# Proxy en registratie op SPA100 Series telefoonadapter  $\overline{\phantom{a}}$

## Doel

Om een internettelefoonservice te gebruiken, moet de ATA bij de Internet Telephony Service Provider (ITSP) worden geregistreerd. Elke lijn moet afzonderlijk worden ingesteld. Ook kan elke lijn voor een andere ITSP worden geconfigureerd. Het biedt ondersteuning voor het sturen van een uitgaande registratie op basis van de inkomens.De configuratie omvat tevens de proxy-elementen die uitgaande verzoeken ondersteunen en proxy-registraties binnen korte termijnen. Dit artikel legt de details van de Proxy en van de Registratie op de SPA100 Series telefoonadapters uit.

## Toepassbaar apparaat

・ SPA122 Series telefoonadapters

## **Softwareversie**

 $•1.3.1$ 

#### Configuratie van proxy en registratie

Opmerking: De proxy en de registratie zijn van toepassing op beide regels. Dit artikel legt uit hoe u Line 1 van de ATA moet configureren. Line 2 kan ook op dezelfde manier worden geconfigureerd als de door de gebruiker gewenste instellingen.

Stap 1. Meld u aan bij het programma voor webconfiguratie en kies Voice >Line1. De pagina Line 1 wordt geopend:

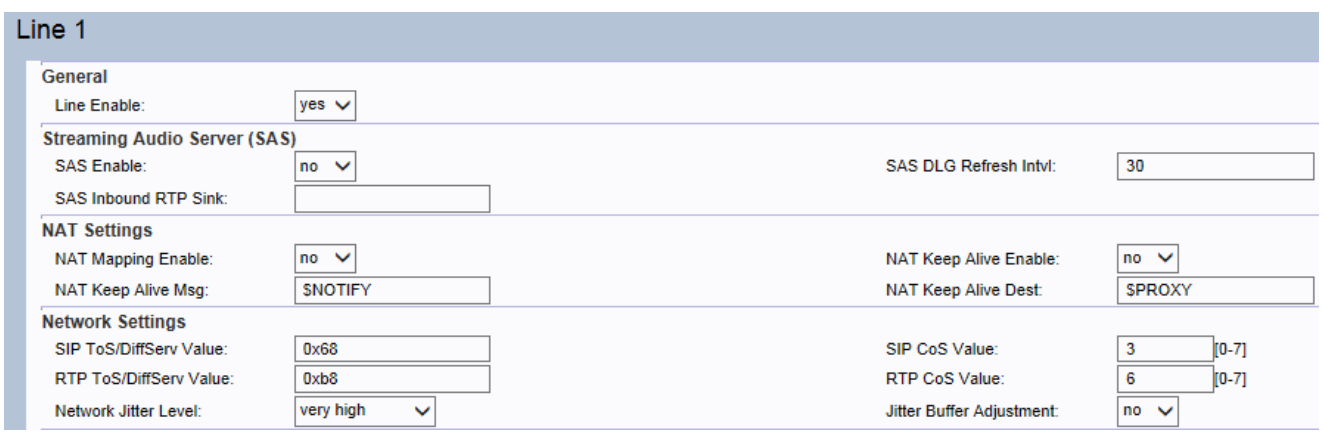

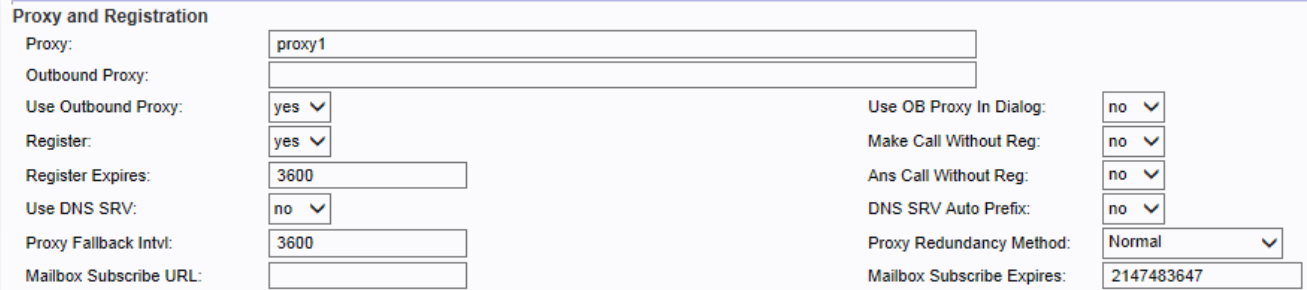

Stap 2. Scrolt naar het gedeelte Proxy en registratie van de pagina.

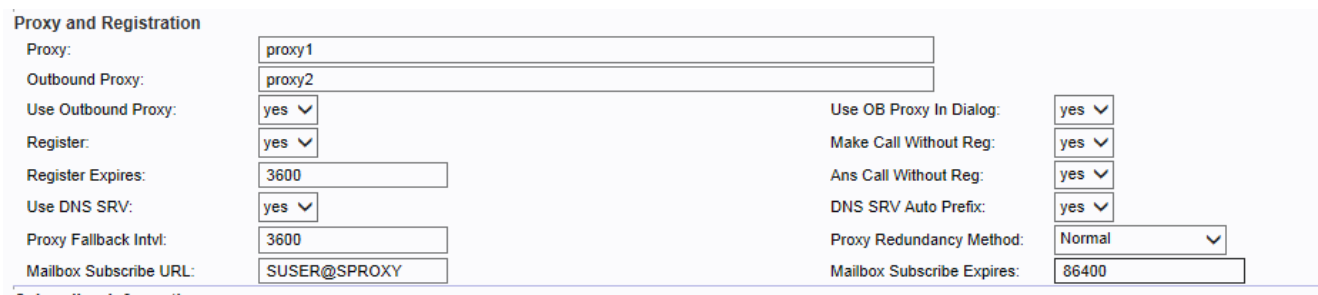

Stap 3. Voer de naam van de proxy-server in voor alle uitgaande verzoeken in het veld Proxy. Een proxy server speelt de primaire rol van route is om er zeker van te zijn dat het verzoek naar de entiteit wordt verzonden die dichter bij de beoogde gebruiker staat.

Stap 4. Voer de naam van de proxy-server in het veld Outbound Proxy in waar alle uitgaande verzoeken als de eerste hop worden verzonden.

Stap 5. Kies ja van de vervolgkeuzelijst Uitgaande proxy gebruiken om het gebruik van een uitgaande proxy mogelijk te maken. Kies anders Nee om de uitgaande proxy uit te schakelen en gebruik OB Proxy in dialoogvenster parameters.

Stap 6. Kies Ja van de Use OB Proxy in de vervolgkeuzelijst in dialoogvenster om SIPverzoeken te maken die naar de uitgaande proxy worden verzonden. Kies anders Nee om uit te schakelen.

Opmerking: OB staat voor uitgaande proxy.

Stap 7. Kies Ja uit de vervolgkeuzelijst Register-veld om periodieke registratie met de proxyparameter mogelijk te maken. Dit stelt de gebruiker in staat om tijd op te slaan om het apparaat opnieuw te registreren met proxy parameter. Kies anders Nee als de proxy niet is opgegeven.

Stap 8. Kies ja van de vervolgkeuzelijst Make Call Without Reg om uitgaande gesprekken te kunnen maken zonder dynamische registratie door de proxy-unit. Kies anders Nee. Er wordt geen kiestoon afgespeeld en de gebruiker kan geen uitgaande vraag maken zonder dat het apparaat eerst wordt geregistreerd.

Stap 9. Voer de tijd (in seconden) in het veld Verloopt zodat de registratie verloopt nadat de gegeven tijd is verstreken om de beveiliging van het apparaat te verbeteren door een nieuwe registratie. De ATA vernieuwt de registratie regelmatig kort voordat de huidige registratie is verlopen. Kies anders Nee om dit uit te schakelen. Bereik: 0 - 2147483647 sec. Standaardinstelling: 3600.

Stap 10. Kies ja van de vervolgkeuzelijst Bijbel zonder Reg om het beantwoorden van inkomende oproepen zonder succesvolle (dynamische) registratie door de unit toe te staan. Kies anders Nee om de mogelijkheid uit te schakelen om inkomende oproepen te

beantwoorden.

Stap 1. Kies Ja uit het veld DNS SRV gebruiken om DNS SRV-raadpleging voor proxy en uitgaande proxy te gebruiken. Kies anders Nee om SRV-raadpleging voor proxy en uitgaande proxy uit te schakelen

Opmerking: Het gebruik van meerdere DNS records per servernaam staat het begrip prioriteit niet toe, dus alle hosts worden met dezelfde prioriteit beschouwd en de ATA zal niet proberen terug te vallen na een failover.

Stap 12. Voer een waarde (in seconden) in het veld Proxy-terugval Intvl in zodat de ATA, na het niet uitvoeren naar een server met lagere prioriteit, wacht op het gespecificeerde Proxyterugvalinterval voordat u de servers met de hoogste prioriteit (of uitgaande proxy) opnieuw probeert. Deze parameter is alleen nuttig voor het opzoeken van records naar proxy en de prioriteit ervan. De standaardinstelling is 3600 seconden.

Stap 13. Kies Normaal van de vervolgkeuzelijst Proxy-redundantie om een lijst mogelijk te maken met proxy's die zijn gerangschikt op basis van gewicht en prioriteit. Kies anders Gebaseerd, zodat de ATA selectie uitvoert op basis van de eerste genoemde proxy poort.

Stap 14. Voer een waarde (in seconden) in het veld Subscriber Verloopt. Deze waarde stelt het abonnementsinterval voor de wachtindicatie van een voicemail in.

Stap 15. Voer een URL in het veld Map beheren URL in om toegang te krijgen tot de voicemail server.

Stap 16. Voer de volgende taken uit om de voortgang te controleren:

・ Klik in het navigatiedeelvenster Voice op Info. Scrolt naar het gedeelte van de lijn van de pagina voor de lijn die u hebt ingesteld. Controleer of de regel is geregistreerd.

・ Gebruik een externe telefoon om een inkomende vraag naar het telefoonnummer te plaatsen dat door uw ITSP was toegewezen. Stel dat u de standaardinstellingen hebt achtergelaten. De telefoon moet bellen en u kunt de telefoon ophalen om tweerichtingsgeluid te krijgen.

・ Als de regel niet is geregistreerd, moet u de browser meerdere malen vernieuwen, omdat dit een paar seconden kan duren voor de registratie is voltooid. Controleer ook of DNS correct is geconfigureerd.

Stap 17. Klik op Indienen na het aanbrengen van een aanbevolen wijziging of klik op Vernieuwen zodat de door de gebruiker aanbevolen waarden worden ververst.